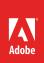

# Edit and organize photos

With easy-to-use sliders, filters, and quick adjustment tools, the Lightroom CC interface makes it simple to create photos that look just the way you want. Edit your full-resolution photos at home, school, and beyond — on mobile devices, the web, or your desktop. Organize your photos into albums or sort by date to find them easily. Changes made on one device are automatically applied everywhere else (Figure 1).

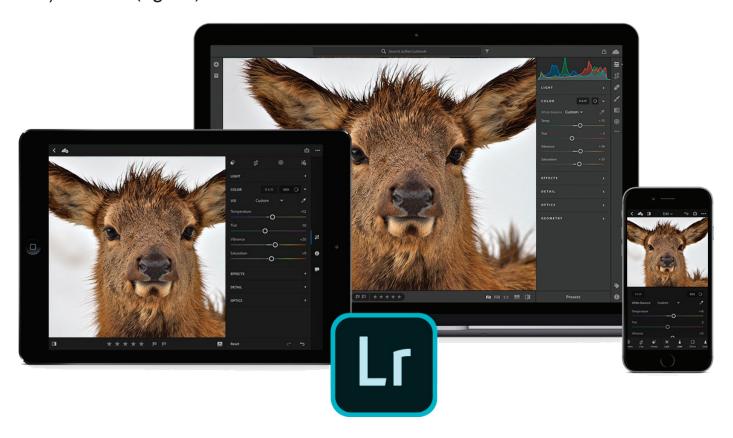

Figure 1 Edits on one device are automatically applied to other devices

In this guide, you'll learn how to edit photos in Lightroom CC using the six main editing controls—Light, Color, Effects, Detail, Optics, and Geometry. You'll also learn how to organize photos into albums or folders, assign keywords, and rate and flag photos.

## **Using Edit controls**

Using the Edit controls in Lightroom CC is easy to master. Be sure to experiment widely with the tools and options to see how your images are affected by each of the settings.

You can access the Edit controls in the individual photo Detail view. In the Edit panel, the edit controls are organized under various panels that you can expand/collapse to access those controls. To help you visually understand the effect that each of these edit controls produces in your photo, this section provides accompanying images and descriptions to illustrate each of the editing concepts. To see these images as animations, please visit Adobe Help Edit Photos.

# To begin editing a photo using any of the Edit controls:

- 1. Start Lightroom CC.
- 2. If you're in Photo Grid view or Square Grid view, select the photo that you want to edit (Figure 2).

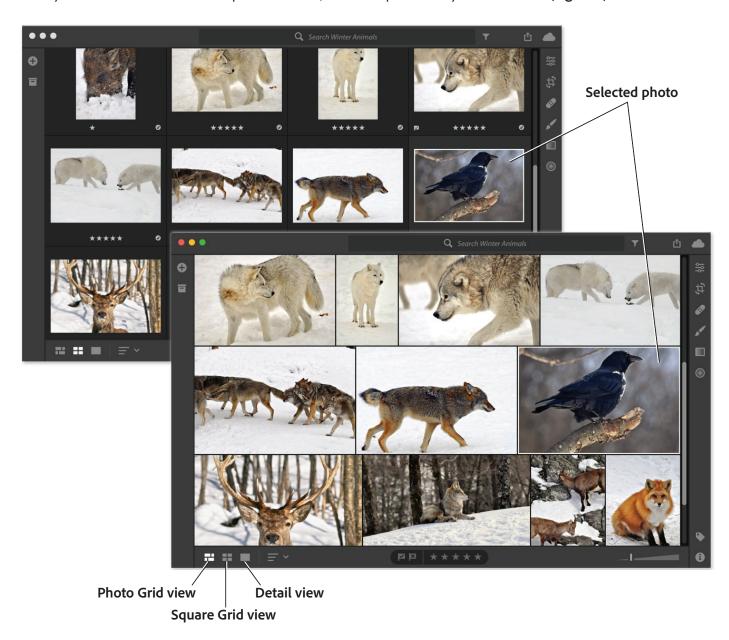

Figure 2 Square Grid view (top) and Photo Grid view (bottom)

3. Click the Detail view icon in the toolbar at the bottom to open Detail view (Figure 3).

If you're already in Detail view, select the photo that you want to edit from the filmstrip appearing at the bottom of your current selection.

Note: The Edit controls are only available in Detail view.

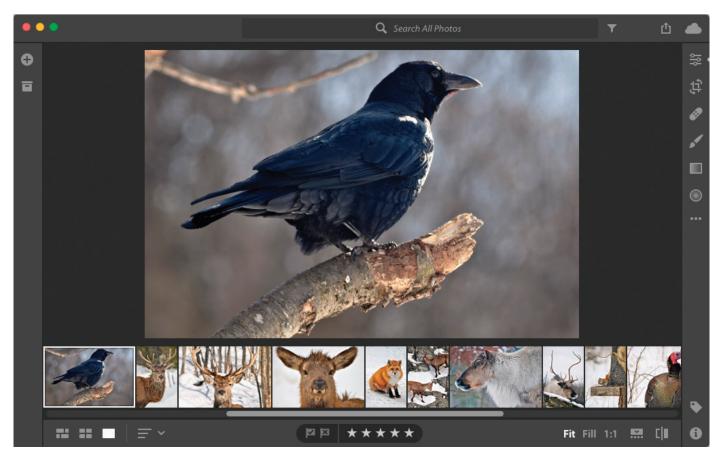

Figure 3 Detail view

4. To bring up the Edit panel in Detail view, click the **Edit** button at the upper-right corner (**Figure 4**).

The Edit control panel opens displaying headings and disclosure triangles for each of the Edit controls.

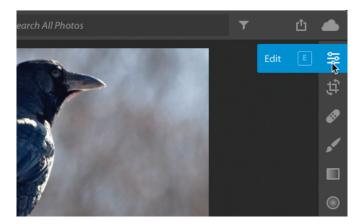

Figure 4 Detail of the Tools panel

5. Expand and collapse the Edit panel to access controls organized under — **Light**, **Color**, **Effects**, **Detail**, **Optics**, and **Geometry** and review their different settings and options (**Figure 5**).

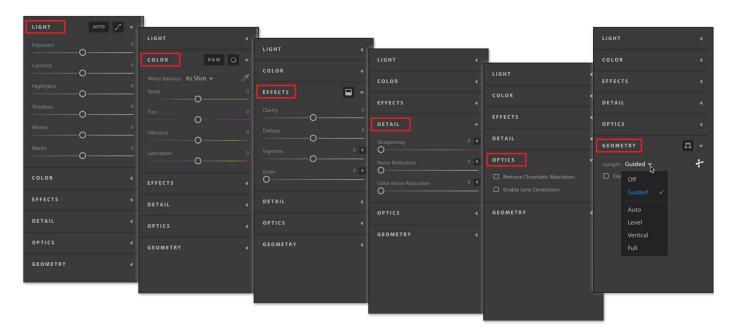

Figure 5 From left to right: Light, Color, Effects, Detail, Optics, and Geometry controls

6. Select one of the edit controls and make an edit to a photo. Some Edit controls provide automatic or advanced options. For example, you select the **Auto** button in the Light panel to automatically apply the perfect combination of **Exposure**, **Contrast**, **Highlights**, and other settings to an image (**Figure 6**).

Be sure to experiment with all the options. Edit controls are explained in more detail in the sections that follow.

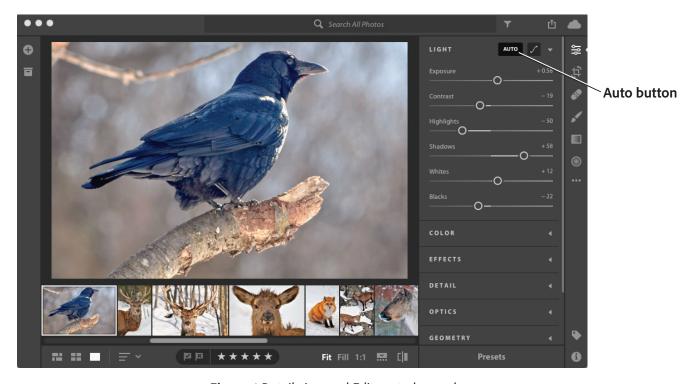

Figure 6 Detail view and Edit controls panel

## Light

Using the slider controls provided in the Light panel, you can adjust the overall tonal range of your image.

# **Exposure**

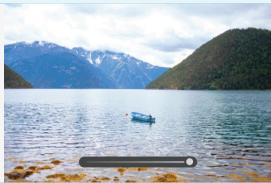

**Exposure** controls the brightness of your photo. Move the slider to the left to make the image darker; move it to the right to make the image brighter.

#### Contrast

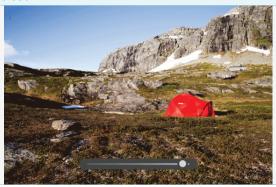

Contrast determines the contrast between light and dark colors. Move the slider to the left to flatten the contrast; move it to the right to make the contrast more dramatic.

# Highlights

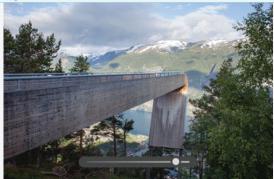

**Highlights** slider controls the brightness of the lighter parts of your photo. Move the slider to the left to darken highlights to recover details; move it to the right to brighten them and reduce details.

#### **Shadows**

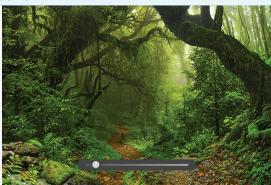

**Shadows** controls the brightness of the lighter parts of your photo. Move the slider to the left to deepen shadows; move it to the right to brighten them and recover details.

#### **Whites**

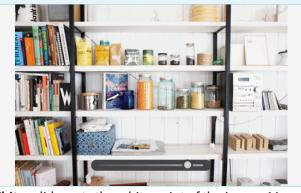

Whites slider sets the white point of the image. Move the slider to the right to make more colors appear completely white.

#### **Blacks**

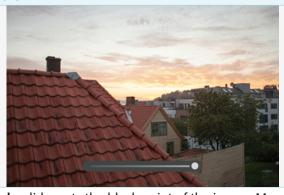

**Blacks** slider sets the black point of the image. Move the slider to the left to make more colors appear completely black.

Advanced light-editing options include using the Tone Curve (Figure 7). The Tone Curve in the Light panel gives you greater control over the tonal range and contrast in your photo. For more information, see Adobe Help Fine-tune the tonal scale using the Tone Curve.

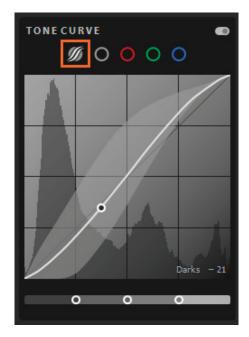

Figure 7 Editing the Tone Curve

#### Color

Use the slider controls in the Color panel to fine-tune color in your image:

- Set **White Balance** by choosing a preset option or specifying a neutral area in the photo with the White Balance Selector.
- Fine-tune the white balance using the Temp and Tint controls.
- Adjust the color saturation (vividness) using the Vibrance and Saturation controls.
- Convert the photo to Black & White using the **B&W** button.
- Fine-tune individual colors using the **Hue**, **Saturation**, and **Luminance** (HSL) sliders.

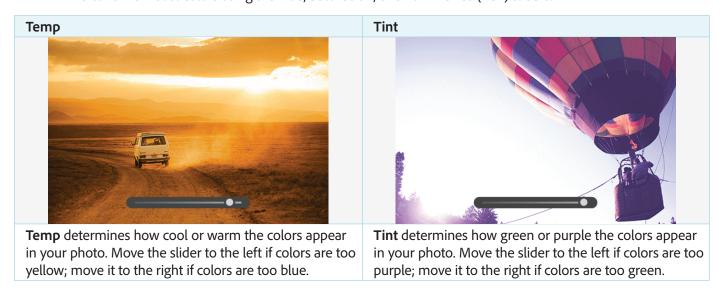

## Vibrance

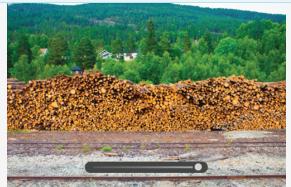

**Vibrance** increases the saturation of lower-saturated colors more than higher-saturated colors, which can help prevent skin-tones from looking unnatural.

#### Saturation

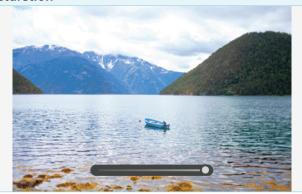

**Saturation** boosts the saturation of all colors equally. Move the slider to the left to de-saturate colors, move it to the right to boost saturation.

#### **Effects**

Apply effects to your image - Clarity, Dehaze, Vignette, and Split Toning.

# Clarity

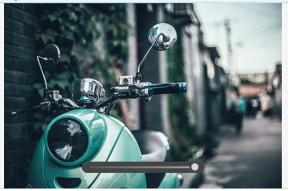

**Clarity** changes the contrast around the edges of objects in your photo. Move the slider to the left to soften portraits; move it to the right to make landscapes more clear.

## Dehaze

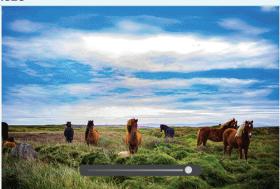

**Dehaze** adds or removes atmospheric interference. Move the slider to the left to add simulated haze; move it to the right to remove haze.

## Vignette

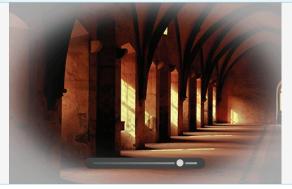

**Vignette** makes the outer edges of the photo lighter or darker. Adjust the Feather, Midpoint, Roundness, and Highlights sliders to achieve a desired effect.

### **Split Toning**

An advanced effects-editing option is Split Toning. Using the Split Toning controls in the Effects panel, you can create a split tone effect in which a different color is applied to the Shadows and Highlights in your photo. For example, you can colorize a monochrome photo or apply special effects, such as the look of cross-processed film, to a color photo (Figure 8).

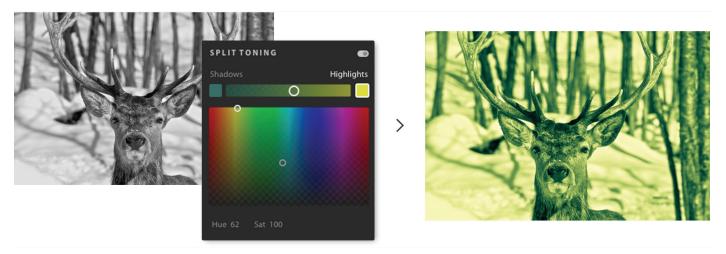

Figure 8 Split tone effect created on a monochrome image.

# To create a split tone effect in your photo:

- Open an image in Detail view that you want to add a split tone effect.
- 2. In the **Light** settings, click the **Auto** button to automatically balance the image levels.
- 3. In the **Color** settings, click the **B&W** button to automatically convert the image to monochrome.
- In the Effects settings, click the split tone icon (Figure 9) to view the Split Toning controls (Figure 10).
- 5. Set the **Hue** and **Sat** (Saturation) values by individually selecting the **Shadows** or **Highlights** swatches, then dragging the corresponding controls point to select a color in the color ramp. Note that **Hue** sets the color of the tone; while **Sat** adjusts the intensity of the color.
- Set the Balance slider (Figure 10) to balance the effect. Move the slider to the right to favor the selected Highlights color; move the slider to the left to favor the selected Shadows color.

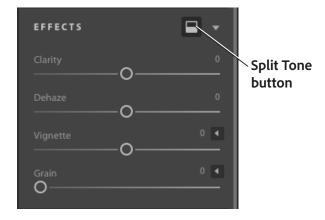

Figure 9 Edit controls panel, Effects settings

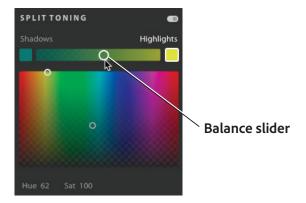

Figure 10 Split Toning settings

#### **Detail**

Using the slider controls provided under the Detail panel, you can sharpen your photo to enhance edge definition and bring out detail, as well as remove image noise that can degrade image quality. Image noise includes luminance (grayscale) noise, which makes an image look grainy, and chroma (color) noise, which is usually visible as colored artifacts in the image. Photos taken with high ISO speeds can have noticeable noise.

## **Sharpening**

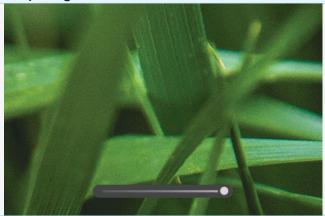

**Sharpening** means to sharpen details. Click the disclosure triangle to adjust Radius, Detail, and Masking controls.

#### **Noise Reduction**

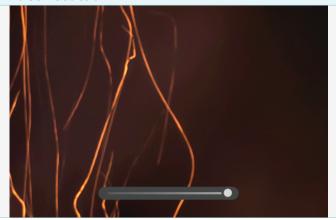

**Noise Reduction** reduces luminance noise across overall detail and contrast.

#### **Color Noise Reduction**

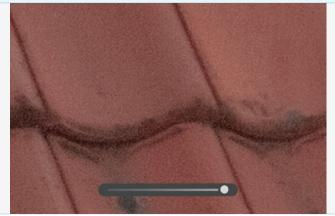

**Color Noise** Reduction controls color noise and speckled color tone smoothness.

#### Grain

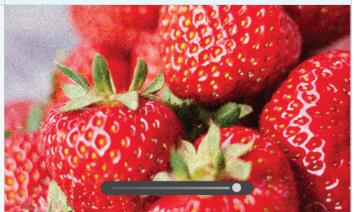

**Grain** adds film grain to an image. Use controls to change size of particles, roughness, and regularity of the grain.

## **Optics**

Camera lenses can exhibit different types of defects at certain focal lengths, f-stops, and focus distances. You can correct and/or minimize these issues using the options provided in the Optics panel.

#### Correct chromatic aberration

Chromatic aberration appears as a color fringe along the edges of objects (Figure 11). It is caused by the failure of the lens to focus different colors to the same spot, aberrations in sensor microlenses, and by flare.

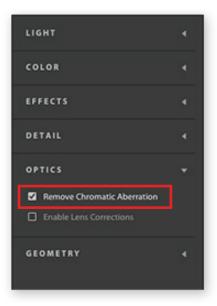

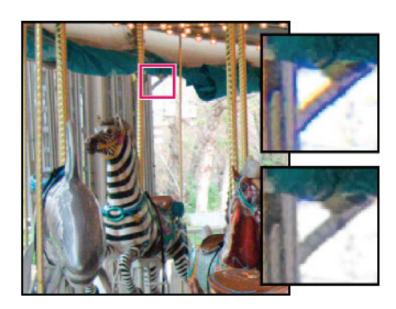

Figure 11 Edit controls > Optics settings (left) and original photo (center). Zoomed area of the photo with blue/yellow fringing (upper-right), and after fixing chromatic aberration (lower right)

## To repair chromatic aberration:

- Open an image in Detail view that you want to correct for chromatic aberration.
- 2. In the Optics settings, select the check box to automatically correct blue-yellow and red-green fringes in your image (Figure 11).

Chromatic aberrations are removed from the photo.

## **Enable lens corrections**

Advanced optic-editing options include using the Enable Lens Corrections setting. Lightroom CC includes numerous lens profiles, which can be used to correct common lens aberrations such as geometric distortion and vignetting. The profiles are based on metadata that identifies the camera and lens used to capture the photo and then compensates accordingly. For more information, see Adobe Help Enable Lens Correction.

## **Geometry**

A close distance to the subject, as well as certain types of lenses, can distort perspective and make straight lines appear bowed, tilted or skewed in your photos. You can correct for these issues using the controls in the Geometry panel.

The Upright control provides four automatic perspective correction options - Auto, Level, Vertical, and Full, as well as a manual Guided option (**Figure 12**). After applying Upright, you can refine the adjustment using the Manual Transform sliders.

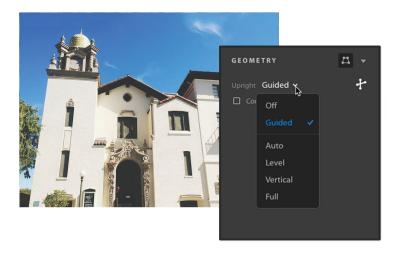

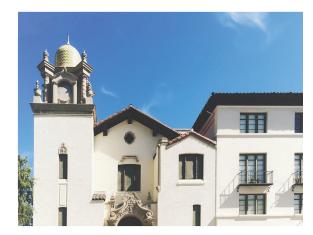

Figure 12 Original photo with distorted geometry (left) Geometry settings (center), and image with corrected perspective

# To choose an Upright mode to correct perspective:

- 1. Open an image in Detail view that you want to correct for perspective.
- (Recommended) In the Optics settings, select the Enable Lens Corrections checkbox (Figure 13) and leave profile settings as is.

**Note**: Enabling lens corrections is highly recommended, before processing the photo with the **Upright** modes.

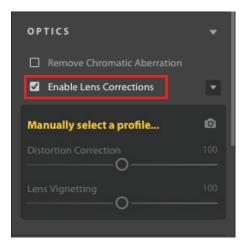

Figure 13 Edit controls panel, Optics settings

- 3. Navigate to the **Geometry** panel. From **Upright** menu, choose an option to apply the correction to the photo.
  - **Guided**: Allows you to draw up to four guides on your photo to customize perspective correction. If you chose the **Upright** mode as **Guided**, do the following:
    - 1. Click the Guided Upright Tool icon (Figure 14) and then draw the guides directly on your photo.
    - 2. Once you have drawn at least two guides, the photo transforms interactively (Figure 15).

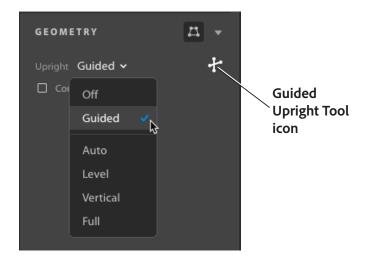

Figure 14 Edit controls panel, Geometry settings

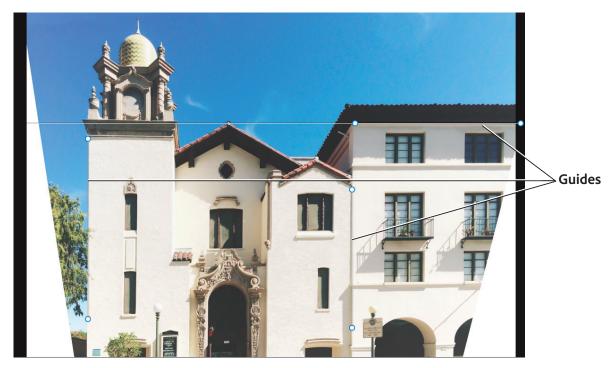

Figure 15 Three guides drawn over the photo using Guided Upright Tool.

- Auto: Corrects both vertical and horizontal perspective while balancing the overall image, preserving as much of the visible image area as possible.
- **Level**: Corrects horizontal perspective.
- **Vertical**: Corrects horizontal perspective.
- **Full**: Combines all Upright correction types to automatically correct perspective.
- 4. Cycle through the **Upright** modes until you find the preferable setting.

All the **Upright** modes correct and manage distortion and perspective errors. The best setting varies from one photo to another. Experiment with the modes before deciding on the best possible mode for your photo.

- (Optional) When correcting the perspective of a photo, you may get white areas near the image boundaries. To prevent this, select the Constrain Crop option to automatically crop the photo according to the original dimension (Figure 16).
- 6. Use Manual Transforms to fine-tune the perspective corrections Distortion, Vertical, Horizontal, Rotate, Aspect, Scale, X Offset, Y Offset (Figure 17).

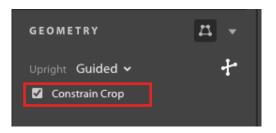

Figure 16 Edit controls panel, Geometry settings

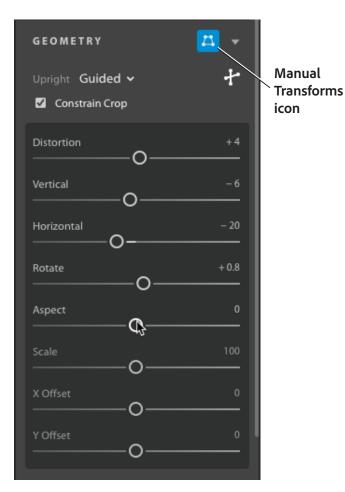

**Figure 17** Edit controls panel, Geometry settings with Manual Transforms

## **Organize your photos**

Lightroom CC offers many ways to organize and find your photos (**Figure 18**). You can manage your photos as albums or stacks; or organize them using keywords, metadata, flags, and ratings. Finding and filtering photos is also easy.

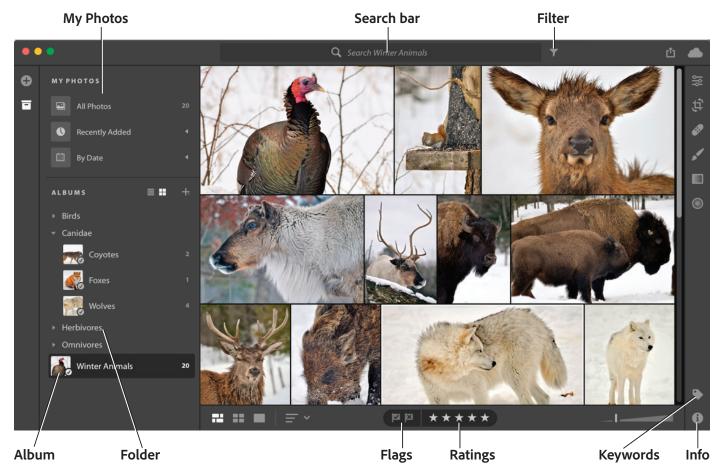

Figure 18 Organize your photos in Lightroom CC

# To add your photos to an album or a folder:

 In Photo Grid view or Square Grid view, select the My Photos icon to open the My Photos and Albums panel (Figure 19).

The My Photos and Albums panel opens (Figure 18).

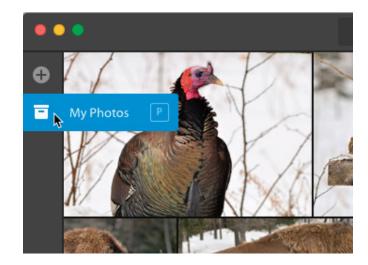

Figure 19 My Photos icon

- In Photo Grid view or Square Grid view, select the image or images you want to include in the album.
- 2. In the left pane that opens, click the + icon and then click **Create Album** (Figure 20).
- 3. In the dialog box that opens, enter a name for the new album and click **Create** (**Figure 21**).
- 4. To add more photos to the album, select photos from the grid and drag them to the album in the left pane.
- 5. To organize albums into folders, click the + icon, give it a name, and then click **Create Folder**. Lightroom CC lists the folder in the Albums area.
- 6. Drag one or more albums under the folder.
- 7. If necessary, create subfolders and add albums to them.

# To assign keywords, and rate or flag photos:

- 1. In the Photo Grid or Square Grid view, or in the Detail view filmstrip, select one or more photos.
- 2. Click the keywords icon in the lower-left corner of the screen (**Figure 18**).
- In the Keywords panel (Figure 22), assign one or more keywords to the photos and press Enter (Windows) or Return (Mac OS) to apply.
- 4. To rate and flag photos, select one or more photos in the Photo Grid or Square Grid view, or in the Detail view filmstrip.
- 5. Click a flag to set photo(s) as a pick, and click the stars to set a rating for the photo(s) (**Figure 23**).

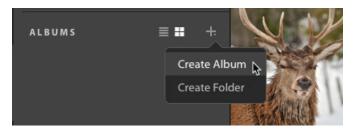

Figure 20 Create Album button

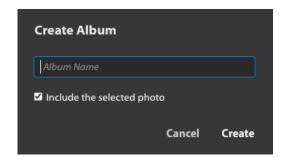

Figure 21 Create Album button

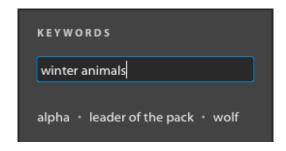

Figure 22 Keywords panel

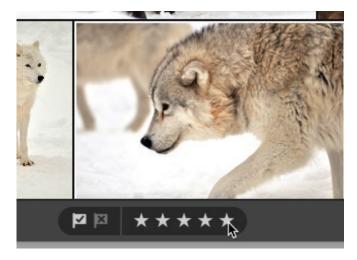

Figure 23 Flag and rate photos in the grid area

#### **Search and filter photos**

Aside from searching photos by metadata and keywords, Lightroom can also find and display photos based on the objects in them. For example, you can quickly search for all photos that have "flowers" or "cars" in them. Adobe Sensei is a new and developing tech that uses the power of machine learning to automatically apply searchable keywords. To learn more about this exciting new technology, please visit Adobe Sensei.

#### To search photos:

 In the Search bar, type a search term. For example, with the Winter Animals collection, you might type "bison" (Figure 24).

The results are presented in the Photo Grid, Square Grid view, or in the Detail view.

In this particular case, the keyword "bison" was not applied to the images but rather was automatically generated by Adobe Sensei technology.

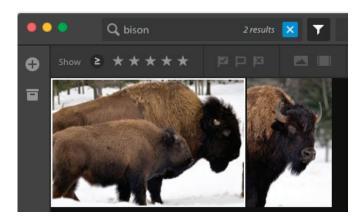

Figure 24 Results of keyword search

# To filter photos:

- 1. Click the filter icon next to the Search bar (Figure 25) to quickly filter photos by:
  - Ratings Use the star icons to view photos rated at, or higher than, a certain star rating (Figure 25).
  - Flags Select flagged, rejected, or unflagged.
  - **Keywords** Use the drop-down menu to choose from a list of available terms.
  - Cameras Filter by camera used to shoot the photos.
  - Location Filter by geotags applied to the photos.

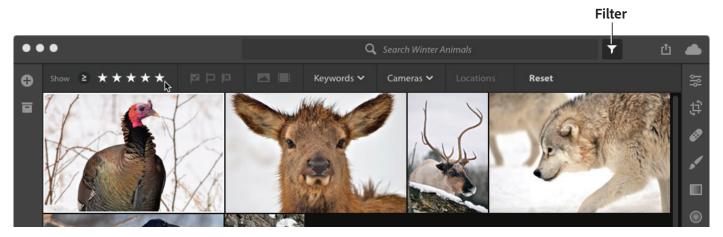

**Figure 25** Filtering photos by star rating

#### For more information

Get instant access to free courses, workshops, & teaching materials and connect with the creative education community on the Adobe Education Exchange: https://edex.adobe.com/.

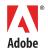

Adobe Systems Incorporated 345 Park Avenue San Jose, CA 95110-2704 USA www.adobe.com Adobe and the Adobe logo are either registered trademarks or trademarks of Adobe Systems Incorporated in the United States and/or other countries. All other trademarks are the property of their respective owners.

© 2018 Adobe Systems Incorporated. All rights reserved.

This work is licensed under a Creative Commons Attribution